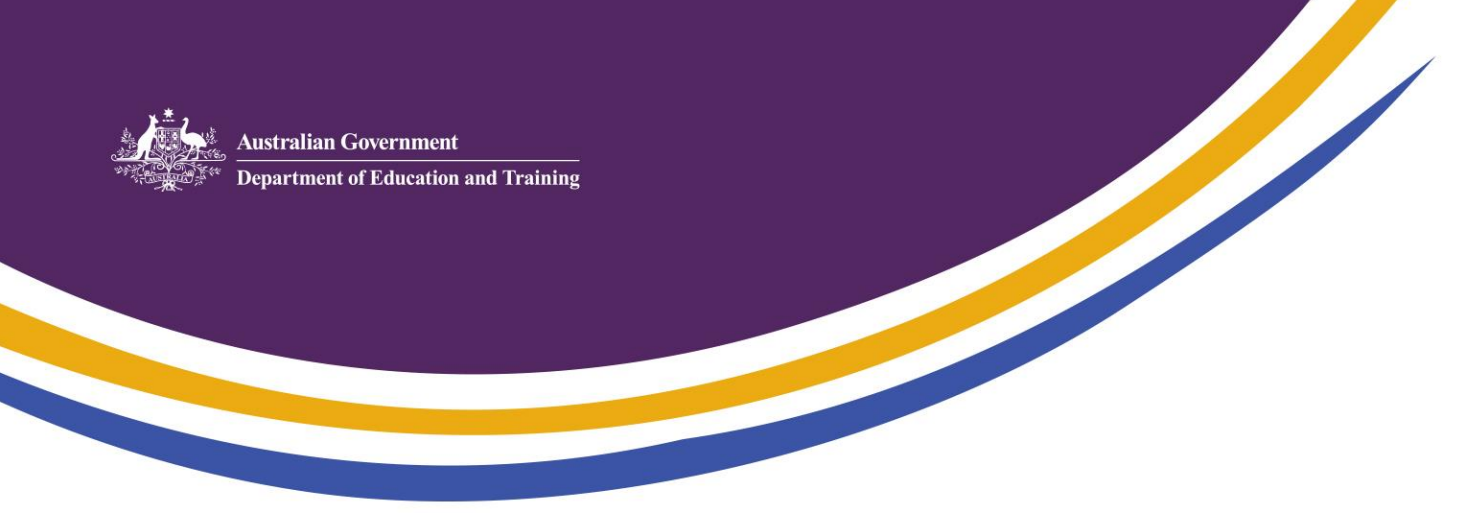

# **How to View the Enrolment Status in the Child Care Provider Entry Point (PEP)**

#### **Before You Begin**

To view enrolments status details, you will need to be a CCS approved provider (i.e. the transition workflow has been completed), and the person viewing the enrolments must be linked to the CCS organisation as one of the key personnel. Persons with provider management control, day-to-day operational responsibility of a service, or service contact can view enrolments.

### **To Begin**

Navigate to **education.gov.au/child-care-providers** and click on the Provider Entry Point (PEP) icon to access the login page.

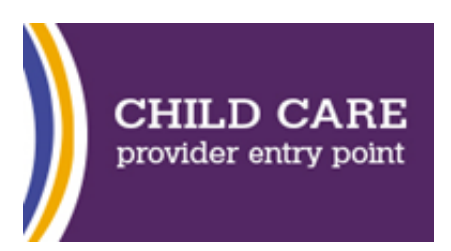

Enter your PRODA Username and Password and click 'Login'.

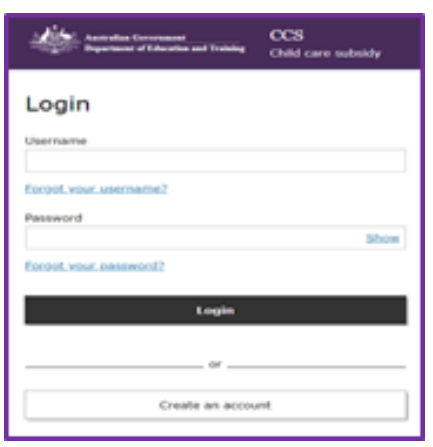

Enter the **PRODA Passcode** received via SMS or email and commence the **CCS online Transition Form** process outlined.

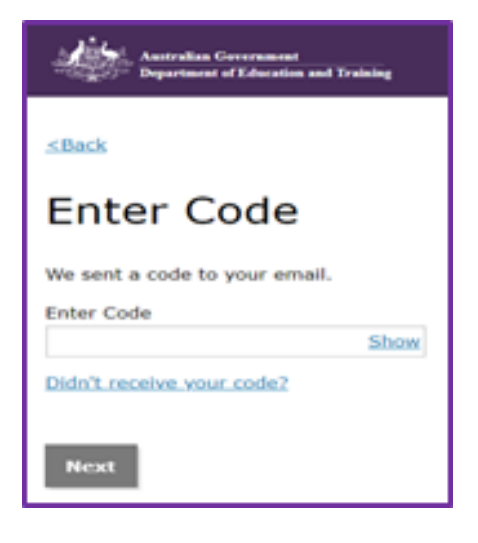

Once you have completed your online Transition Form, you will be able to log in to the Provider Entry Point (PEP) and view the enrolment details of your transitioned families. Because transitioning families are asked to confirm any current enrolments as part of their 'call to action' process, the 'Enrolment Status' field in the PEP will allow you to identify families who have completed their call to action, or who still need to action their Child Care Subsidy assessment or claim. You may wish to encourage or support these families to take action now so that their Child Care Subsidy and Additional Child Care Subsidy entitlements can be paid to you as provider on their behalf from 2 July 2018.

The following screen shots step out the process you need to follow to navigate through the screens to view enrolment status information for your service.

#### **Step 1**

From the Provider and Service context page select the service you wish to query

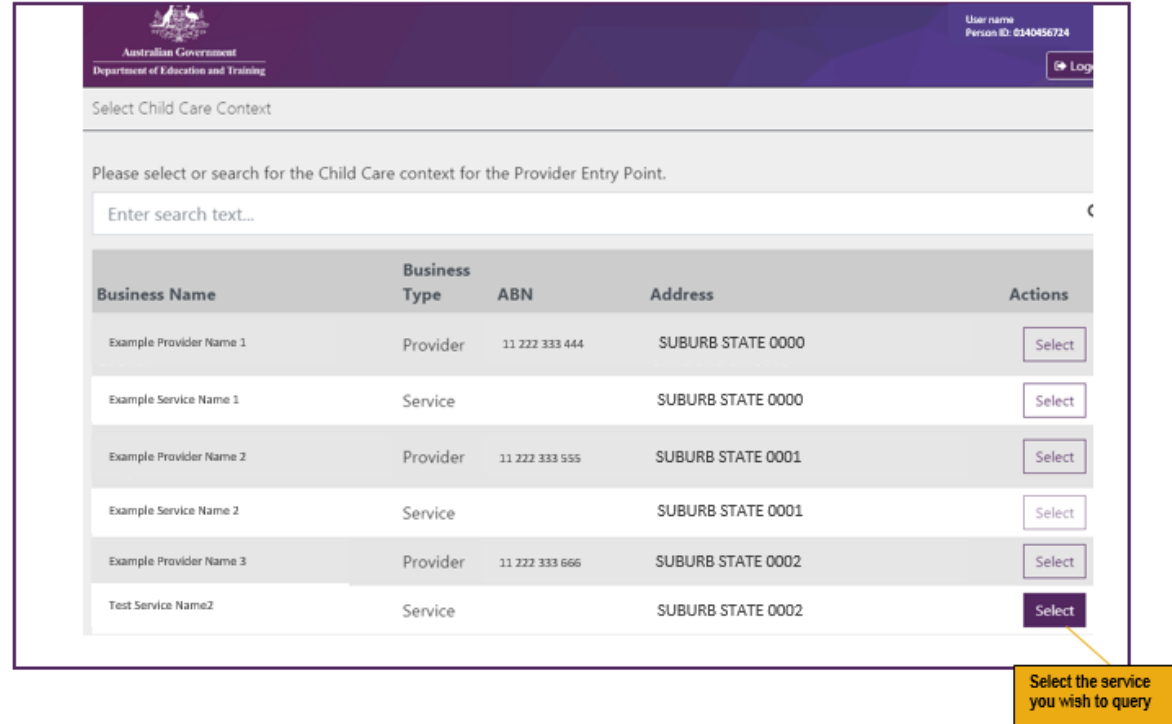

#### **Step 2**

×

From Service landing page click the Enrolments 'More details' button

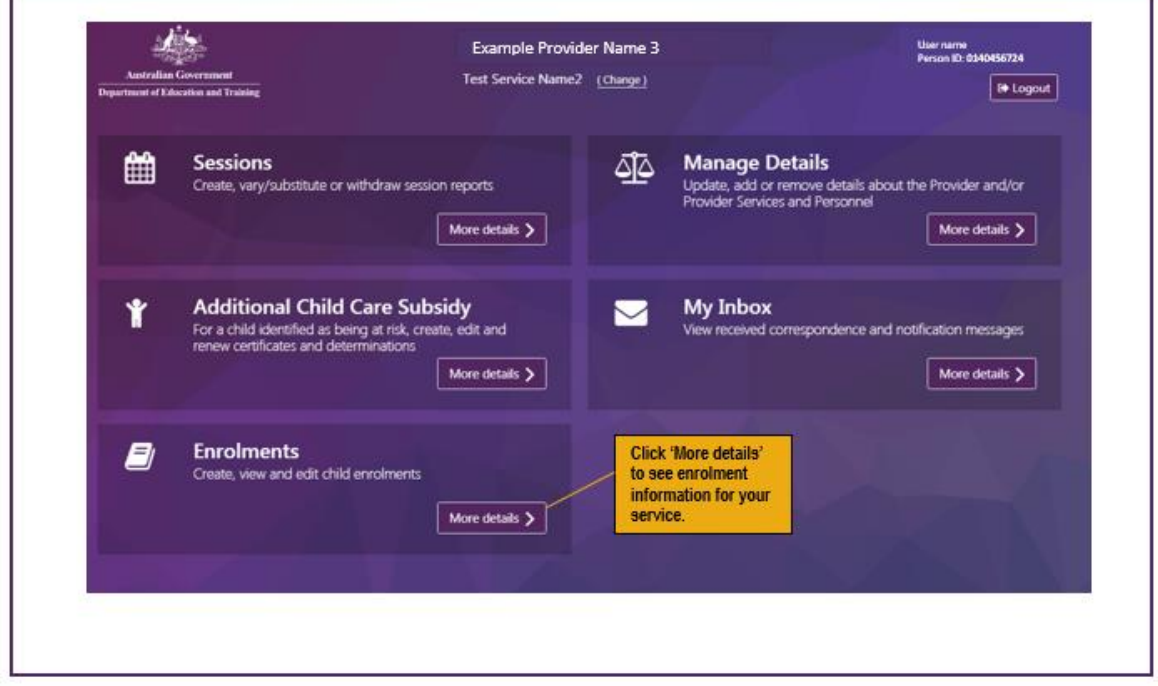

## **Step 3**

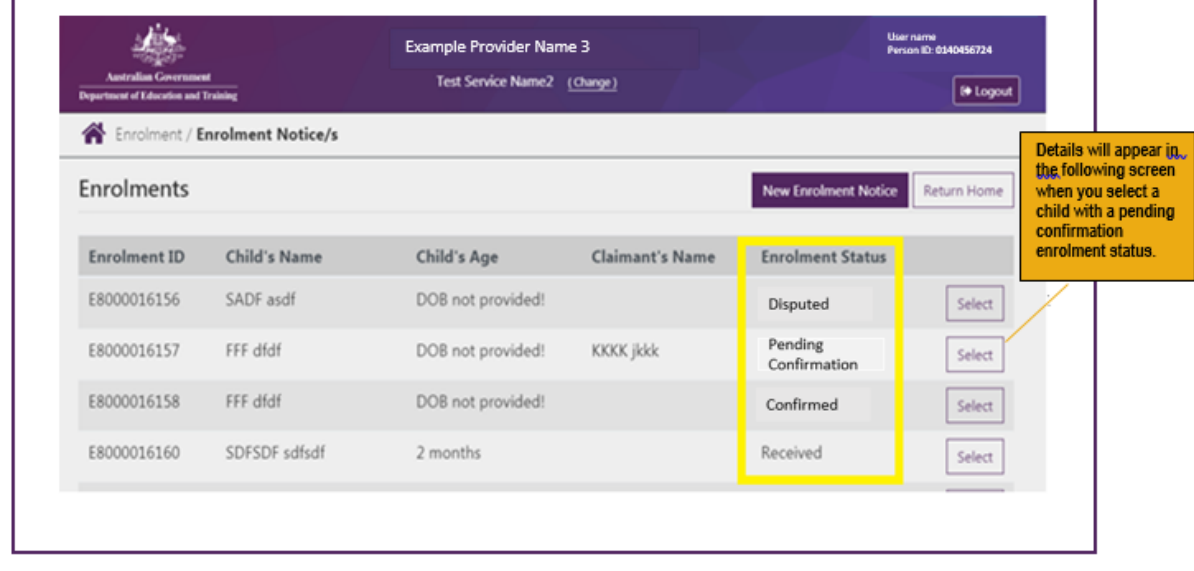

Enrolment summary page with enrolment status displayed

Enrolments (either active or formal at 31 March 2018) for the service will list on the **Enrolment Notice/s** screen. The most recent status of the enrolment will appear. From this list you can view the status of each enrolment:

- **Pending confirmation** the claimant has not completed their call to action. The enrolment needs to be confirmed before CCS can be paid.
- **Confirmed** the claimant has completed their call to action and confirmed the enrolment details.
- **Disputed** the claimant has completed their call to action, however they disagreed with one or more details contained in the enrolment. The enrolment needs to be updated by the provider/service. Once it is updated, it will go back to the claimant to confirm.
- **Received** the enrolment has been entered into the system, however, the child and/or parent CRN details are either missing or incorrect. No CCS will be paid until the correct CRN details of the child and claimant are entered in the enrolment.
- **Rejected** the parent has indicated the child is not enrolled at this service. A rejected enrolment will not be able to be updated – if the parent rejected the enrolment in error, you will need to contact the Helpdesk to have it restored.

#### **Step 4**

The enrolment detail page also has the enrolment status displayed. This page appears if you select an individual enrolment from the list of Enrolment Notices in the summary page.

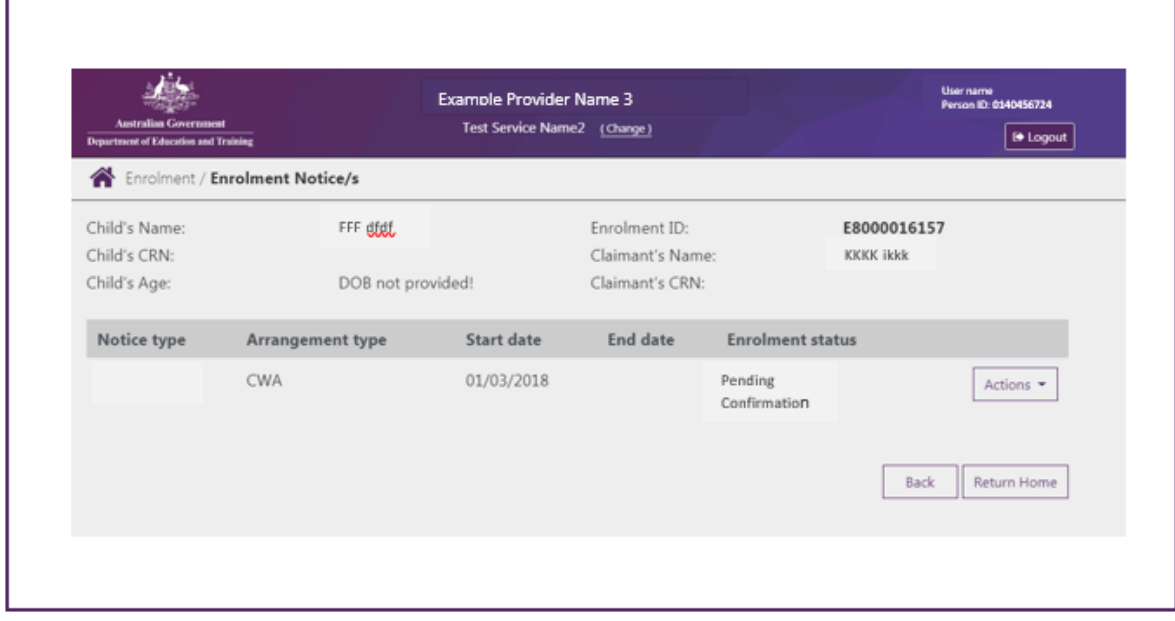

#### **Need Help?**

- Further Task Cards and other FAQs are available at education.gov.au/child-care-providers to assist with updating contact details, hours of operation, fees and inclusions, enrolments using the PEP. Contact your Child Care Software Provider for guidance material if using Child Care Software.
- You can contact the Child Care Management System (CCMS) Helpdesk on 1300 667 276 between 9am and 5.30pm Monday to Friday (Australian Eastern Standard Time) if you would like more assistance.